## Поступление RFID по факту

Последние изменения: 2024-03-26

Приемка товара с метками RFID по факту происходит по следующему алгоритму:

- 1. Кладовщик создает на ТСД новый документ, в который будет записываться информация о товаре.
- 2. Далее начинается сканирование RFID-меток на принимаемых товарах.
- 3. После того, как все нужные товары отсканированы, операция завершается.

Для того чтобы принять товар путем сканирования его RFID-меток, необходимо:

1. В главном меню «Склада 15 RFID» выбрать операцию «Поступление RFID» и создать новый документ с помощью кнопки «Добавить».

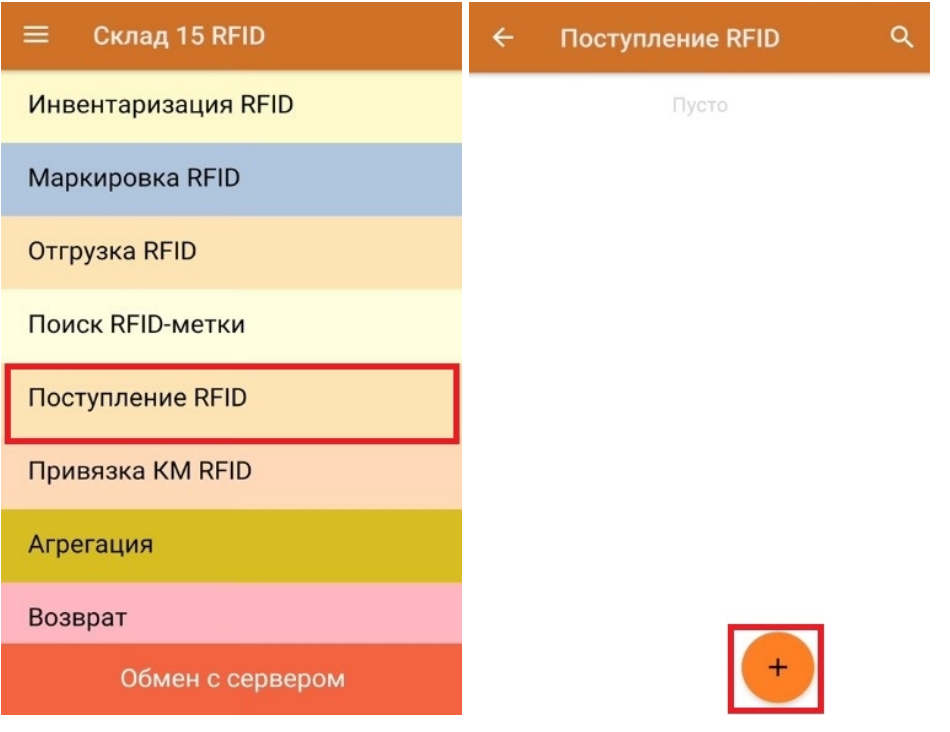

2. Откроется окно, с котором можно указать склад, контрагента, установить настройки операции. Для перехода в режим сканирования нажмите кнопку «RFID-сканирование».

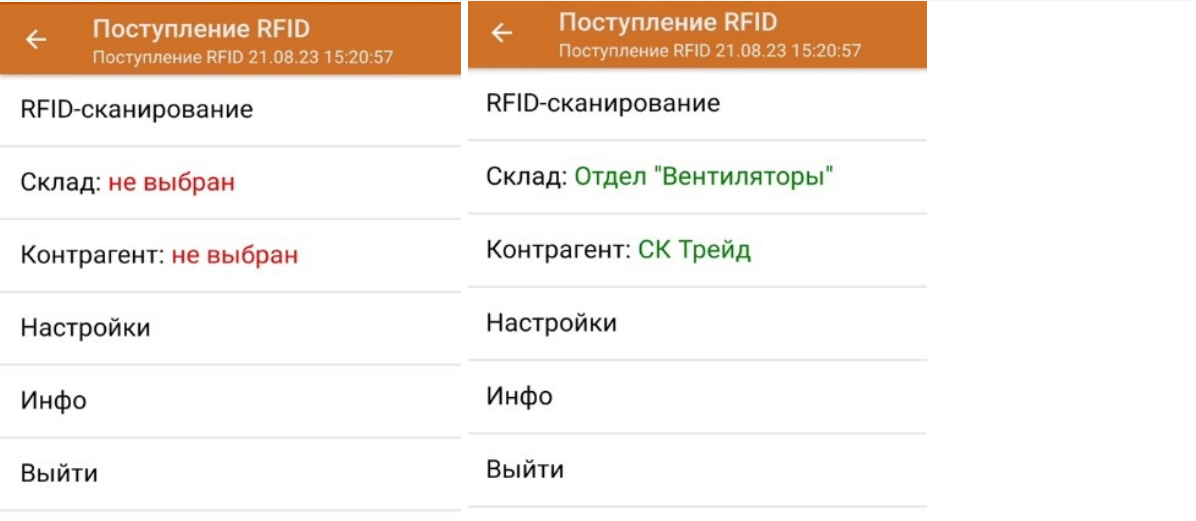

## 3. Далее можно приступать к сканированию RFID-меток на принимаемых товарах.

В один документ можно сканировать товары и с RFID-метками, и с обычными ШК. Для того чтобы перейти в режим сканирования обычных штрихкодов, необходимо установить соответствующую настройку операции, и нажать на появившуюся кнопку «Сканирование ШК».

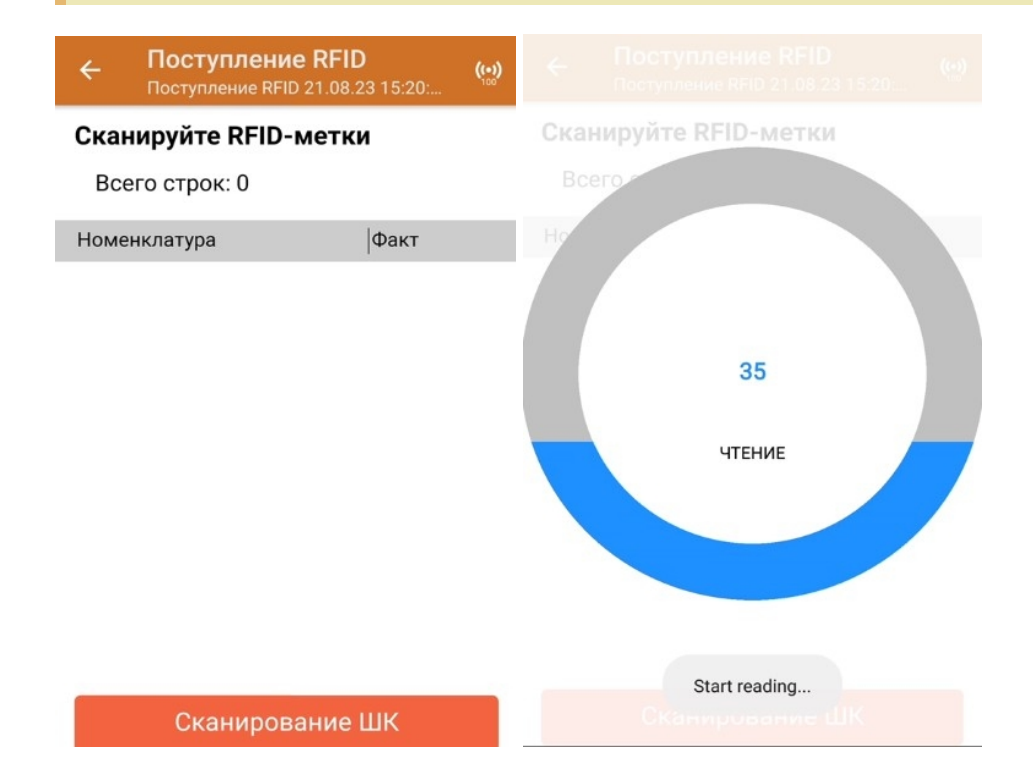

4. В результате выполнения операции будет формироваться список отсканированных товаров.

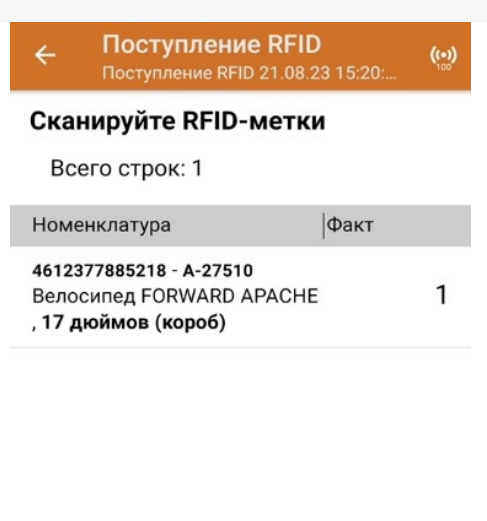

Сканирование ШК

5. После окончания операции завершите документ. Это необходимо для того, чтобы можно было отправить его на сервер Mobile SMARTS (либо на ТСД в случае прямого обмена документами). Незавершенный документ отправить нельзя.

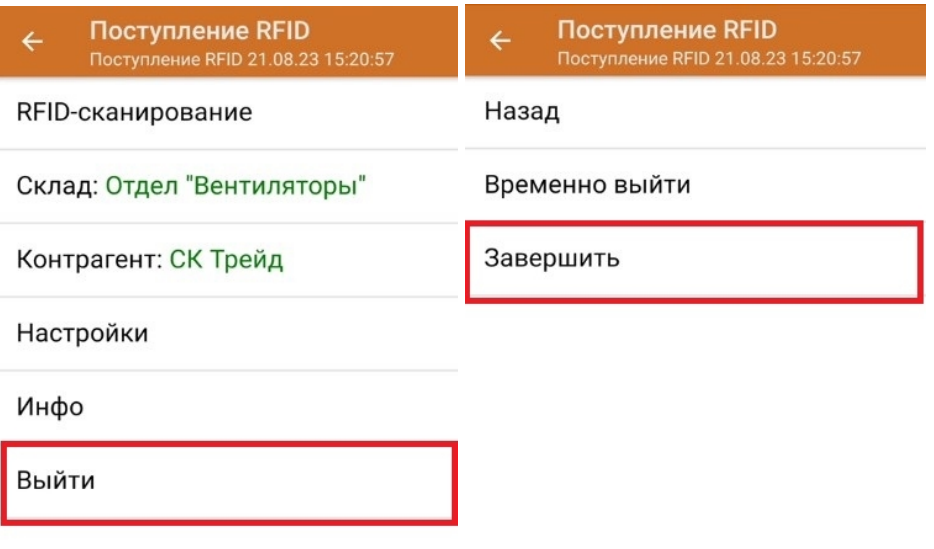

После отправки на сервер документ необходимо загрузить в товароучетную программу для дальнейшей работы. Как это делается в 1С, Вы можете прочитать в статье «Загрузка документов в 1С», а как в Excel — в статье «Интеграция «Магазин 15» через CSV и Excel».

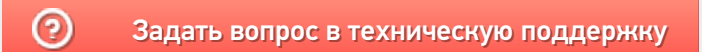

## Поступление RFID по выгруженному из товароучетной системы заданию

Последние изменения: 2024-03-

Приемка товара с метками RFID по выгруженному из товароучетной системы заданию происходит по следующему алгоритму:

- 1. На склад прибывает товар с сопроводительным документом.
- 2. Кладовщик сканирует RFID-метки каждого товара, указанного в документе.
- 3. После того, как все нужные товары отсканированы, операция завершается.

Перед тем как начать приемку, необходимо выгрузить документ из товароучетной программы на ТСД. Как это сделать в случае, если вы используете 1С, читайте в следующей статье, а если Exel — в статье «Интеграция «Магазина 15» через CSV и Excel».

Для того чтобы принять товар путем сканирования его RFID-меток, необходимо:

1. В главном меню «Склада 15 RFID» выбрать операцию «Поступление RFID» и открыть нужный документ.

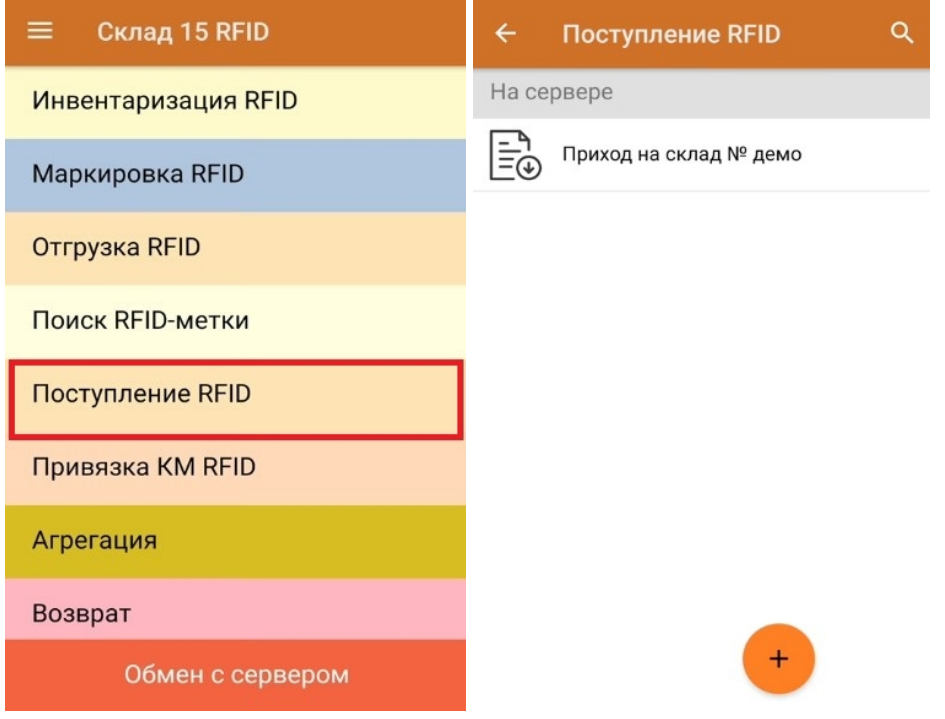

2. Откроется окно, с котором можно указать склад, контрагента, установить настройки операции. Для перехода в режим сканирования нажмите кнопку «RFID-сканирование».

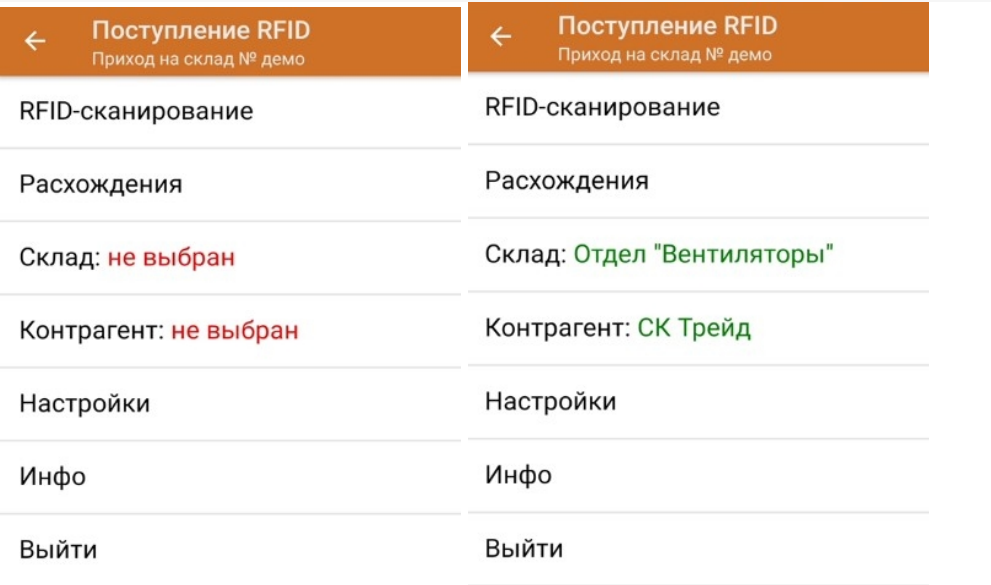

3. В открывшемся окне появится список товаров, которые необходимо принять на склад. В колонке «Номенклатура» отображается название товара. В колонку «План» записаны данные по количеству товара от поставщика. Колонка «Факт» отражает количество фактически отсканированного (принятого) товара.

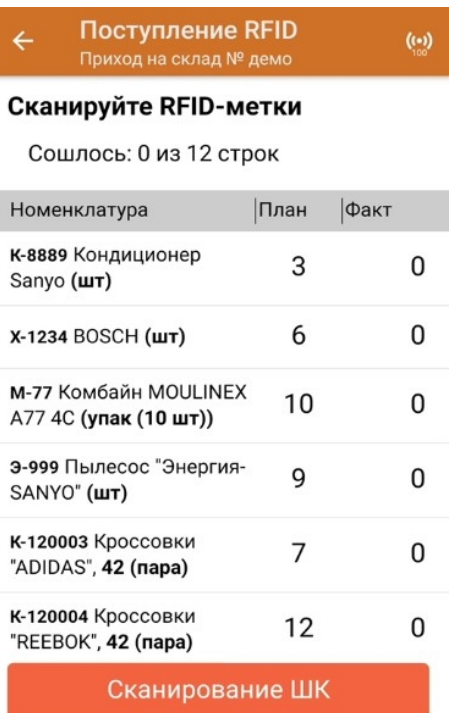

I

Если у вас установлена соответствующая настройка, вместо RFID-меток вы можете сканировать ШК принимаемого товара. Переключиться в такой режим работы можно с помощью кнопки «Сканирование ШК».

4. После того как начата процедура сканирования, в колонке «Факт» будут отображаться его результаты. Зеленым цветом обозначается совпадение планового и фактического количества, красным — расхождения.

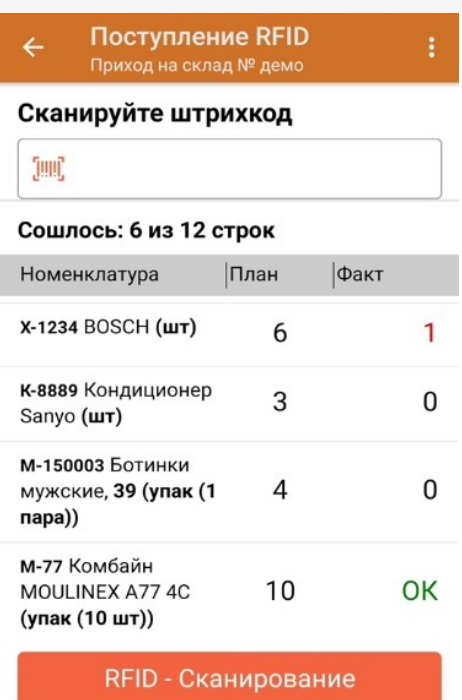

5. После окончания операции завершите документ. Это необходимо для того, чтобы можно было отправить его на сервер Mobile SMARTS (либо на ТСД в случае прямого обмена документами). Незавершенный документ отправить нельзя.

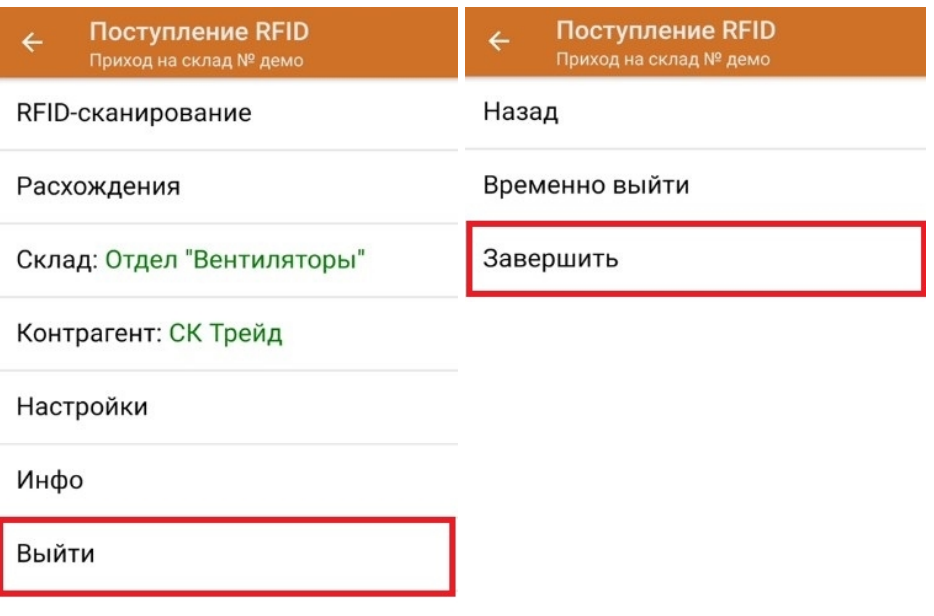

После отправки на сервер документ необходимо загрузить в товароучетную программу для дальнейшей работы. Как это делается в 1С, Вы можете прочитать в статье «Загрузка документов в 1С», а как в Excel — в статье «Интеграция «Магазин 15» через CSV и Excel».

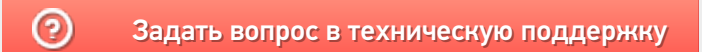